# ACE SYSTEM VERSION 7.0 Applying Updates

REVISED 02/01/2019

# INTRODUCTION

From time to time, you will receive notifications that updates to the ACE System are available to pick up from the downloads page at [www.sfbaz.com.](http://www.sfbaz.com/) These updates will be downloaded in the form of a zip file (compressed file). The following is a general guide to extracting (uncompressing) and setting up the updates.

These instructions assume that you are not using WinZip as your file extraction software.

#### **Security**

You will be required to supply a password before copying the ACE 7.0 System File to your computer and during the setup. If you do not know the password, please call 1-866-217-8938 or email to jschaefer@sfbsoftware.com to obtain the current password and we will verify your maintenance agreement status.

#### **Web Update**

To download the 7.0 updates, go to [www.sfbaz.com](http://www.sfbaz.com/) and click on the Downloads link.

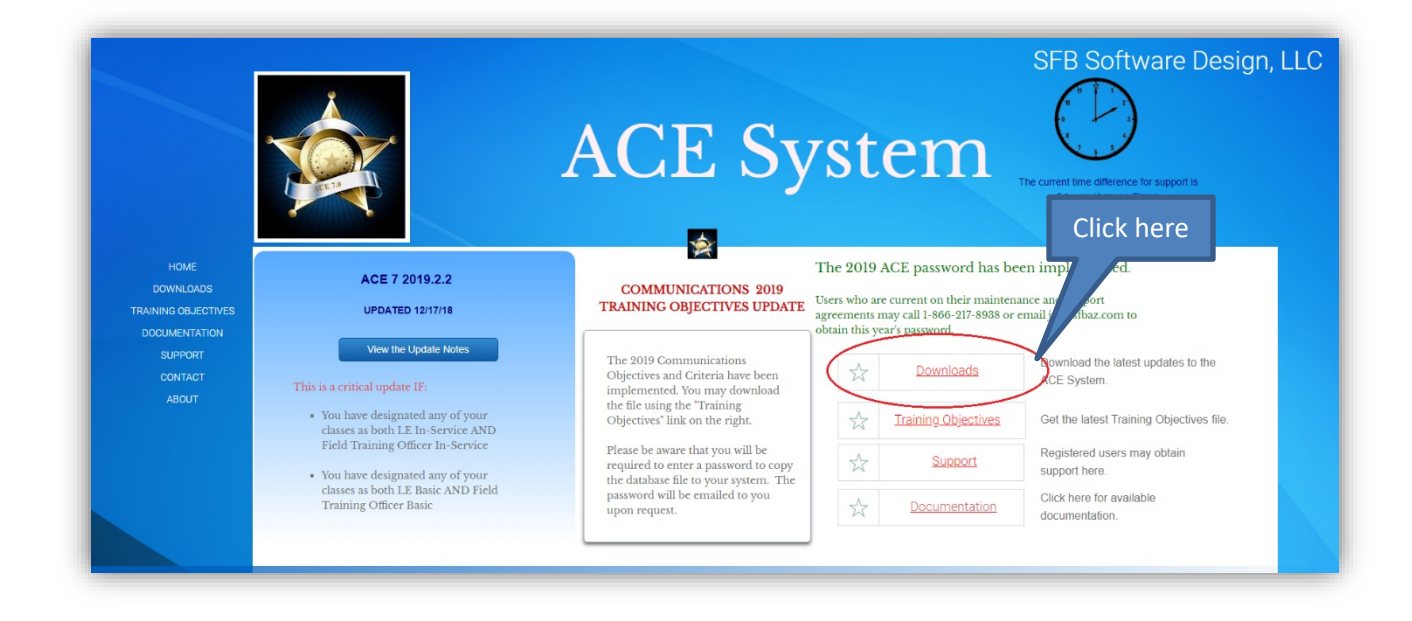

On the Downloads page, click the ACE 7.0 button.

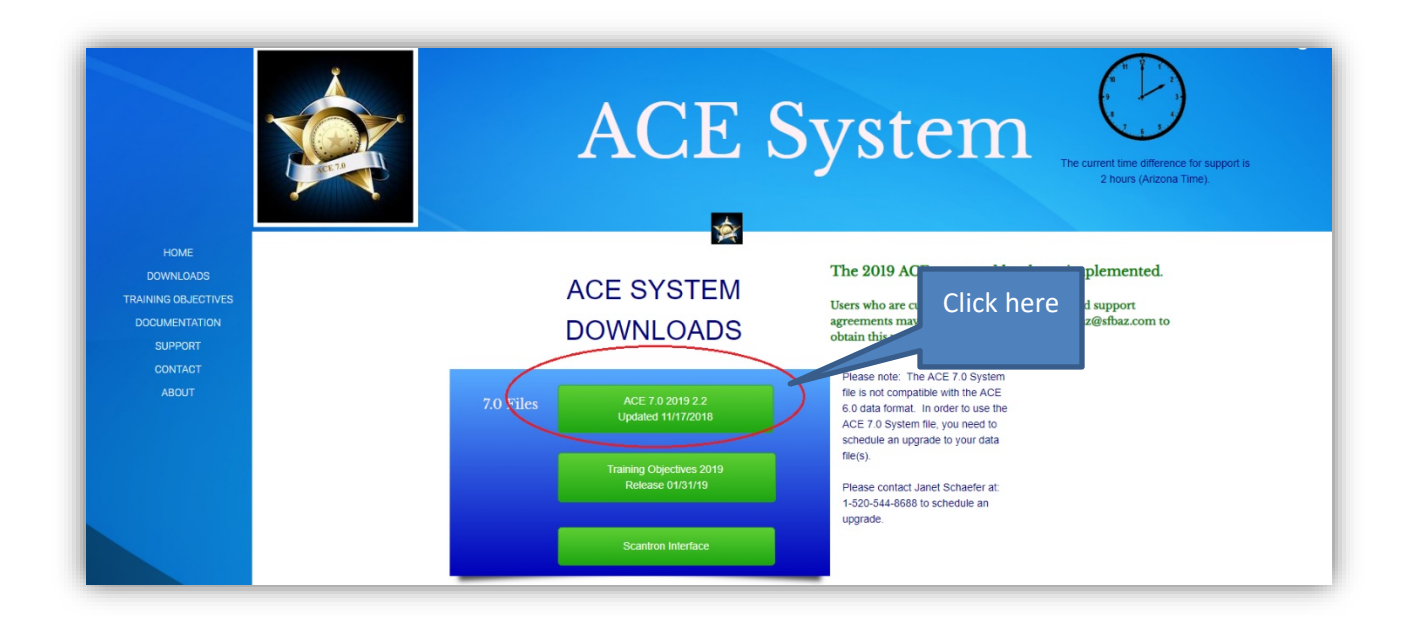

Your browser should open the ACE Zip folder.

## **Copying the New System File**

Right click the ACE7.accdb file and select **Copy**.

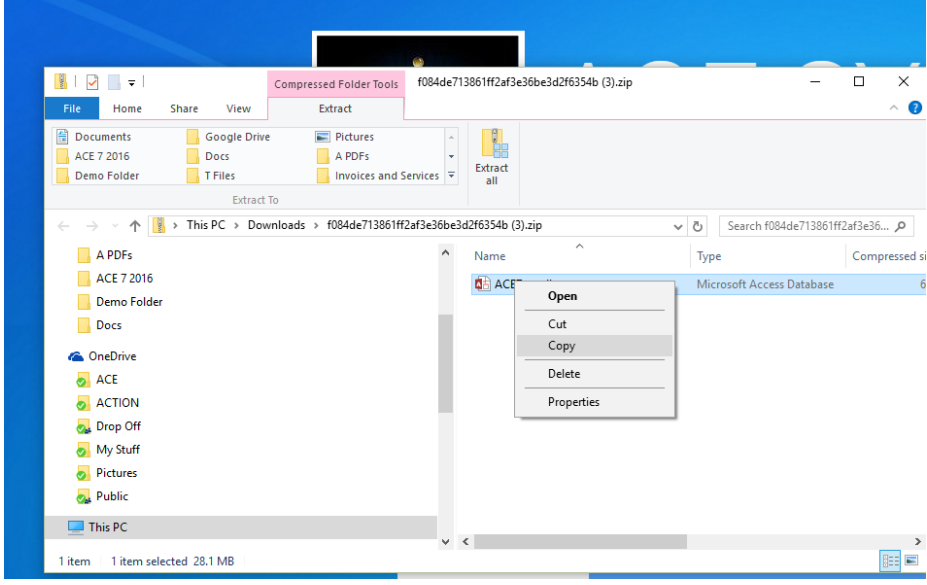

Open a destination for the new ACE7.accdb file. This folder may be on your file server or it may be on your local computer. Right click in the folder and select **Paste.**

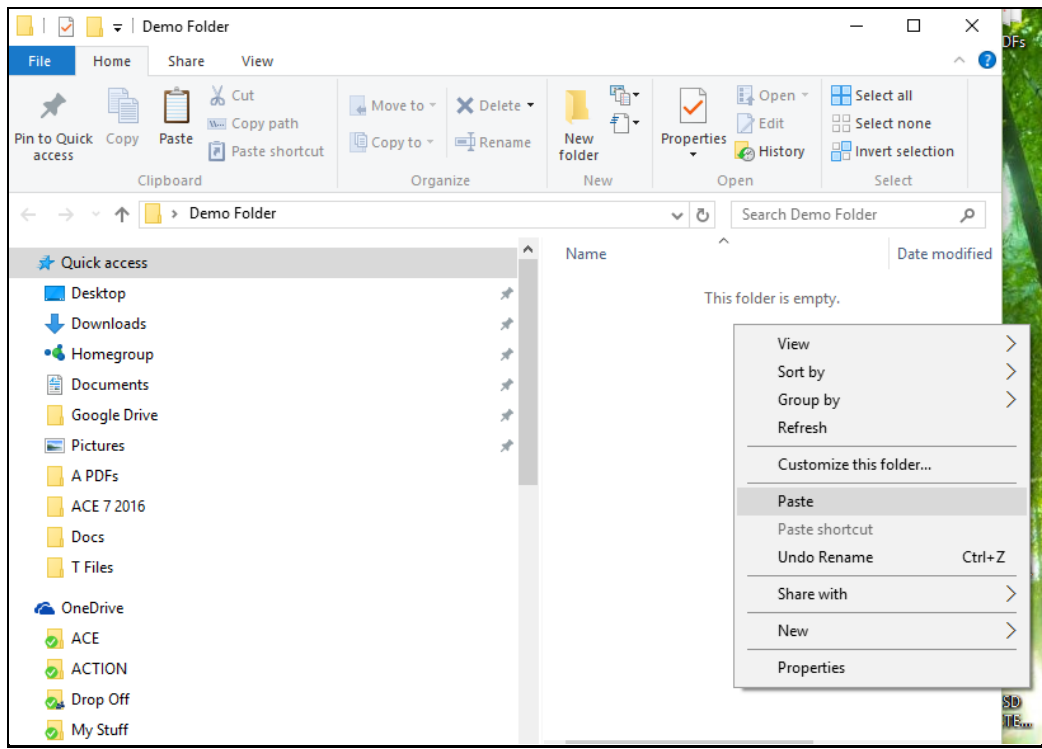

If the file already exists in the folder, you will be prompted:

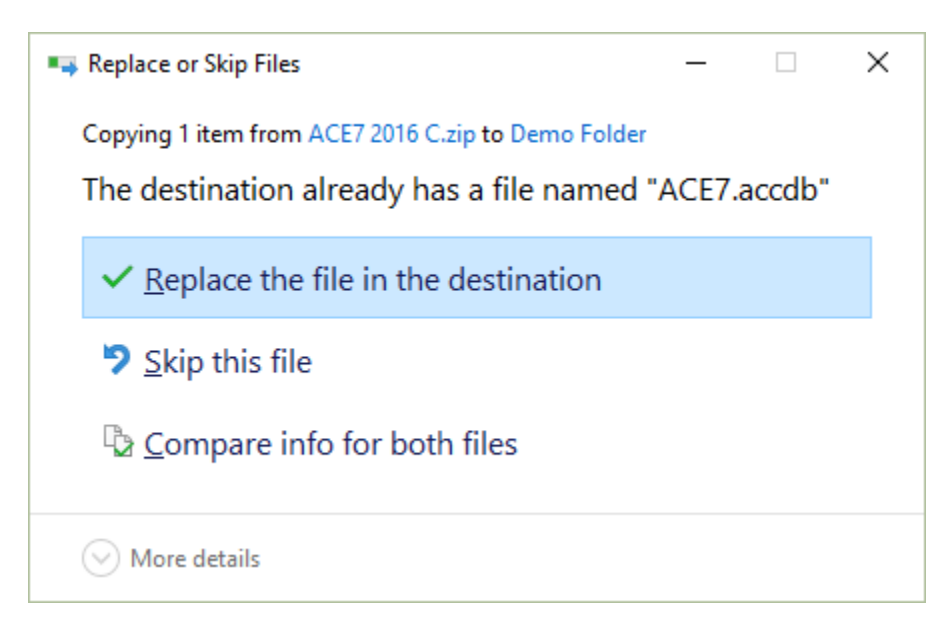

**.**

Replace the existing ACE7.accdb file or choose a new location.

#### **Supply the Password**

The ACE 7 file is encrypted and you will need to supply the password to copy the file to your new location. Registered users who are have a current annual maintenance and support agreement may obtain the password by calling 1-520-544-8688.

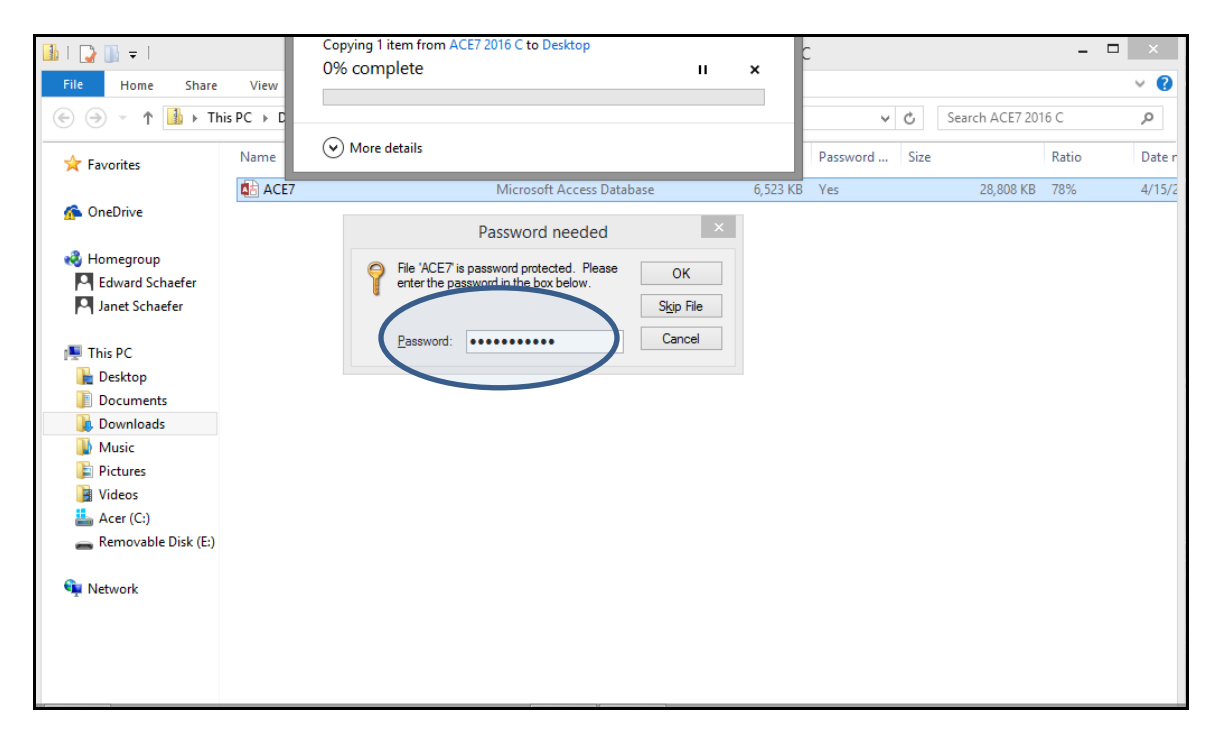

#### **Close the Zip Folder**

Once the ACE7 file has been copied to your destination folder, CLOSE the Zip folder. You are done with it and we don't want to mistake it for your destination folder.

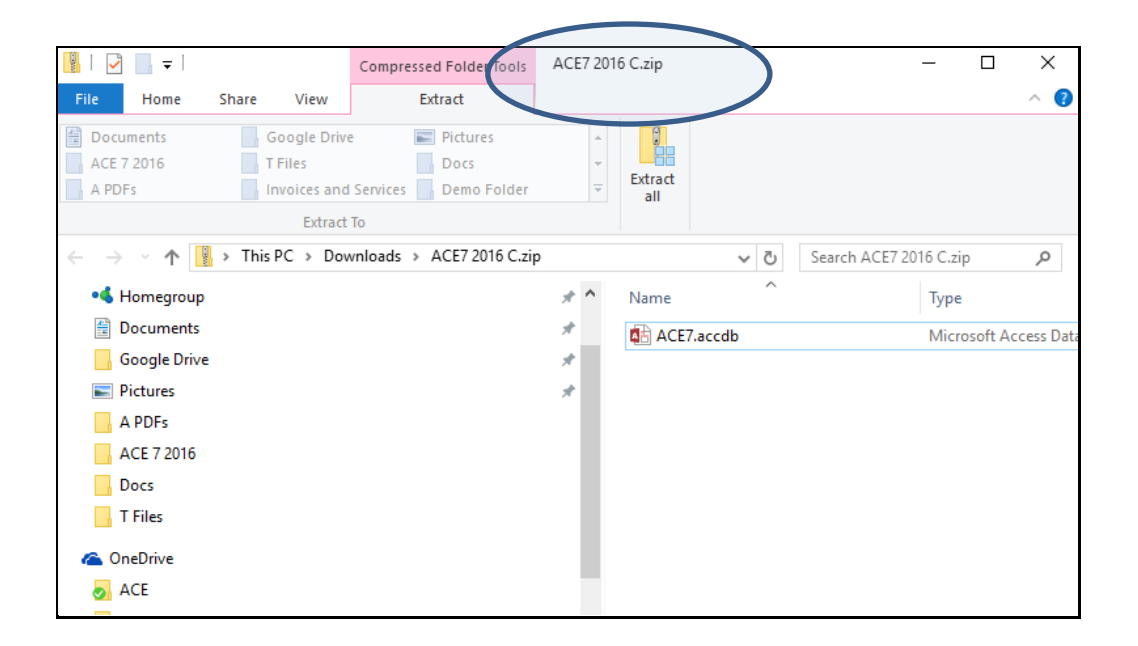

### **Re-Linking Tables**

The default folder whenever you receive an update to the ACE System will not be set and you will need to tell the ACE System where your data files are stored. This is called "re-linking the tables". The system will guide you through this procedure.

Open the ACE System file in your destination folder by double clicking it.

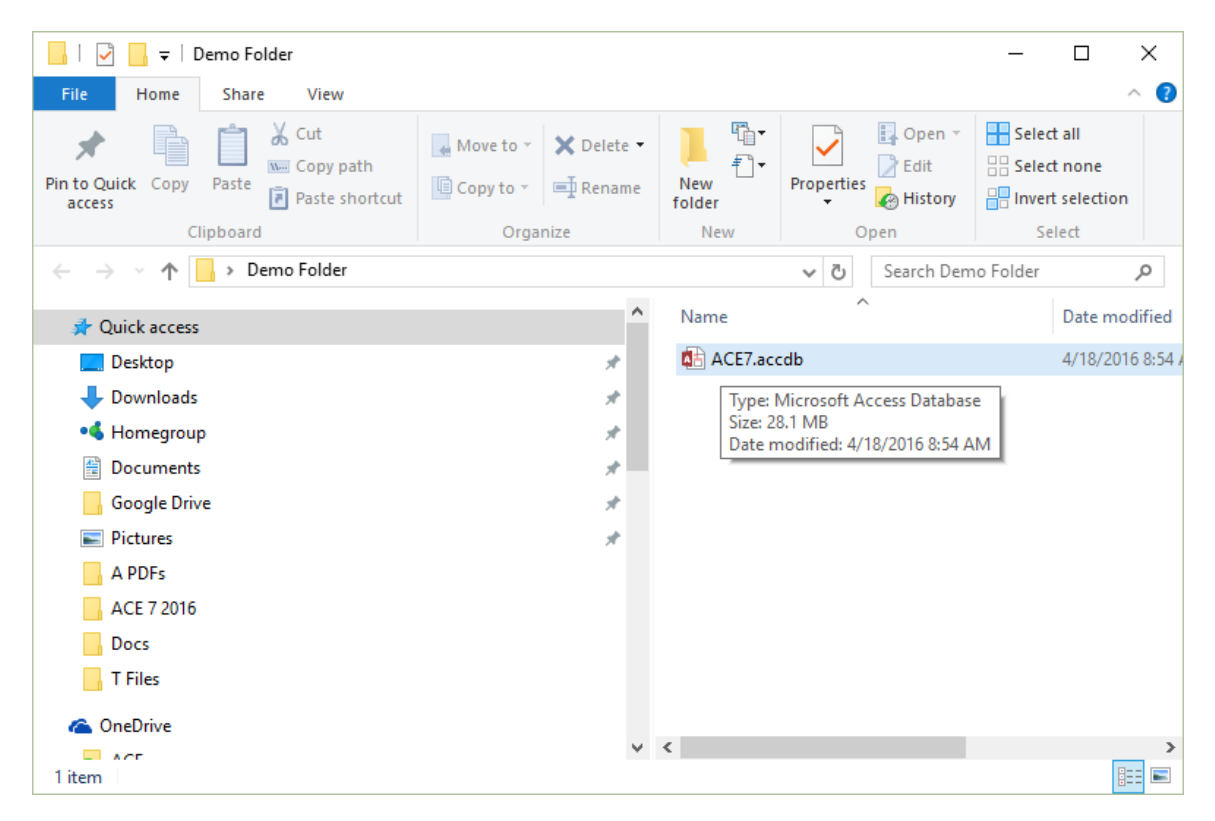

You will need your password again. You will only need the password ONCE when installing a new version of ACE. After you have re-linked the tables (next step) you will no longer be required to enter it.

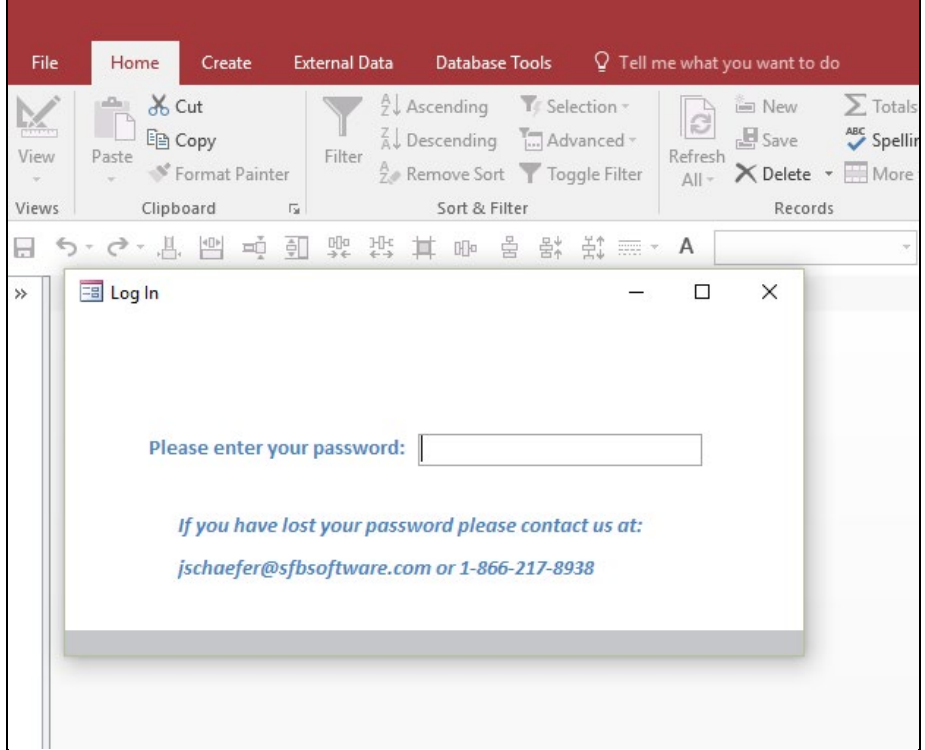

After you enter your password you will see the agreement.

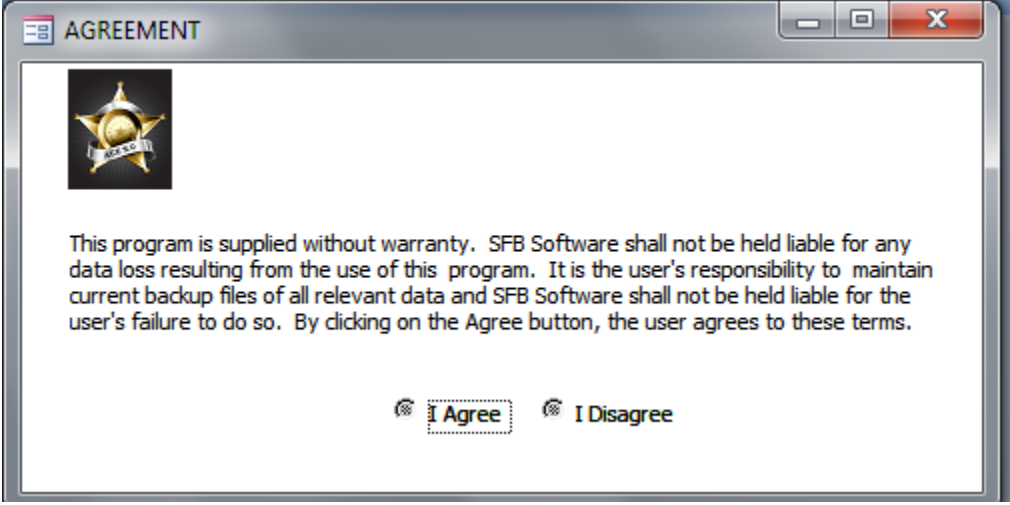

Click **I Agree** and you will be prompted to locate your main data file, ACEData.accdb as shown above. Click **OK**. A window will open so that you can locate the ACEData.accdb file. Navigate to the folder where your data files are stored.

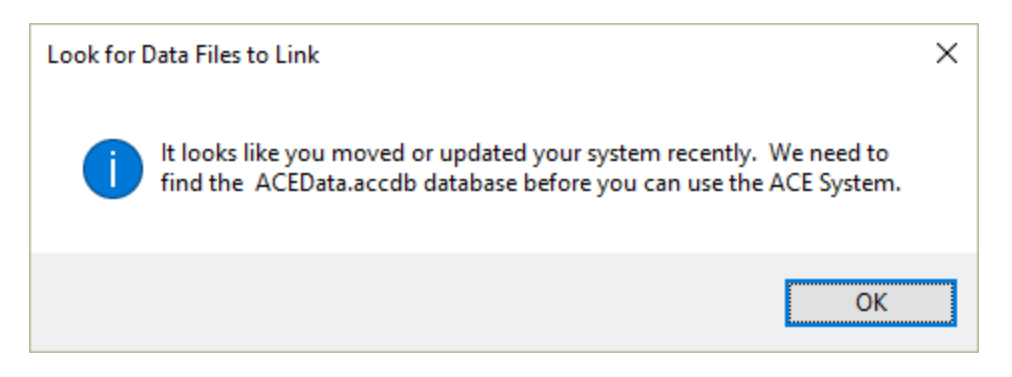

Browse to your destination folder and locate the working ACData.accdb file.

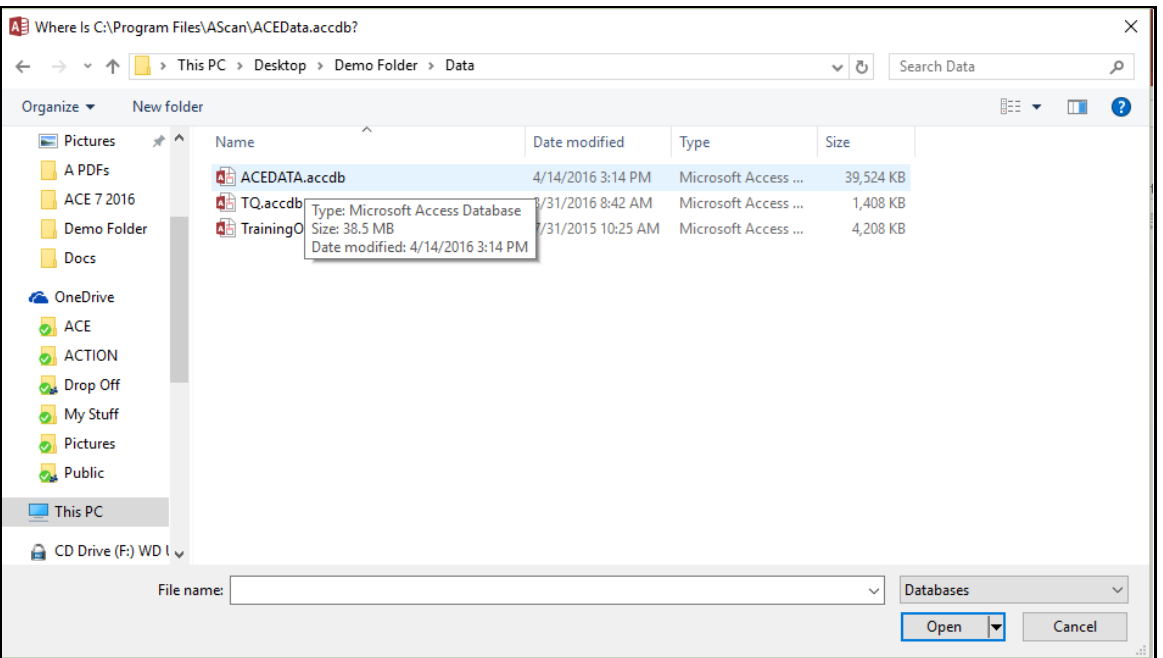

When you have located the file, double click ACEData.accdb. Or highlight the file ACEData.accdb and click the **Open** button.

This will refresh the links to the tables in your data files.

If you did this correctly, you will see the following message:

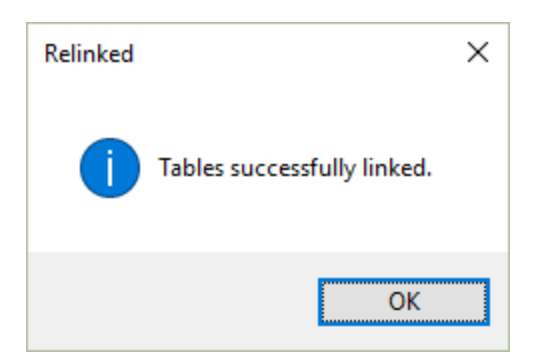

Click **OK** to continue to the ACE System interface.

#### **NOTE:**

*If your database (ACEData.accdb) is quite large and/or your network is slow, please allow enough time for the re-linking process to complete. This file can take several minutes to relink. Should you interrupt the process, you will need to extract a fresh copy of the ACE7.accdb to the folder and start over.*

#### **Suggestion:**

You may wish to place a COPY of the newly linked ACE7.accdb file on your users' desktops instead of a shortcut to it. This can often resolve problems with corruption to the ACE7.accdb file by reducing problems with network connectivity and will limit any damage to one user, thereby enabling the other users to continue working.